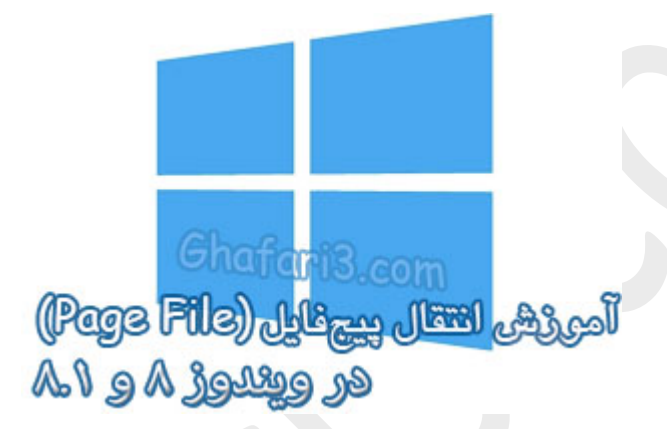

**نام آموزش:**

**آموزش انتقال** File Page **در ویندوز 8 و 8,1**

[Ghafari3.com](http://www.ghafari3.com/)**:نویسنده**

در [مطلب آموزشی](http://www.ghafari3.com/f3a) **File Page** ، اطلاعاتی پیرامون "پیج فایل" ارائه شد.

همانگونه که اطلاع دارید File Page بصورت پیشفرض در درایو ویندوز ایجاد میشود. گاهی اوقات با توجه به افزایش حجم اطلاعات موجود در درایو ویندوز، کاربران ترجیح میدهند تا پیجفایل را به درایو دیگري به جز درایو ویندوز و یا به درایوي دیگر از هاردي دیگر که به سیستم متصل است، منتقل کنند .همچنین برخی کاربران حرفهاي ویندوز تمایل دارند تا سایز File Page را تغییر بدهند.

در این آموزش شما را باچگونگی جابجایی File Page و همچنین تغییر اندازهي آن در ویندوز 8 و 8,1 آشنا میکنیم.

براي جابجایی محل File Page و یا تغییر اندازهي آن در ویندوز 8 مراحل زیر را انجام بدهید:

-1 برروي PC This در دسکتاپ راست کلیک کرده و Properties را انتخاب نمایید.

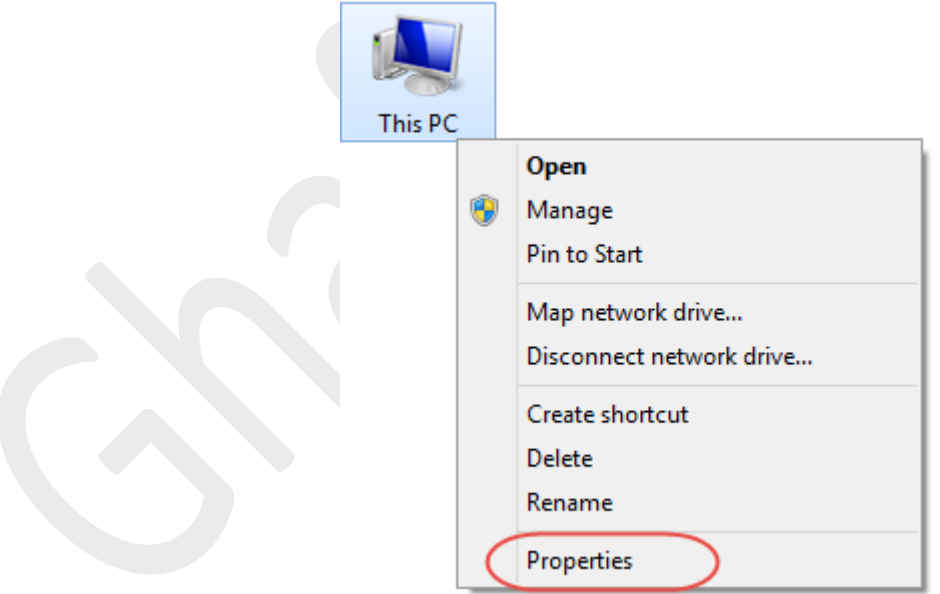

-2 در پنجرهي باز شده از لینکهاي گوشهي بالا سمت چپ برروي settings system Advanced کلیک نمایید.

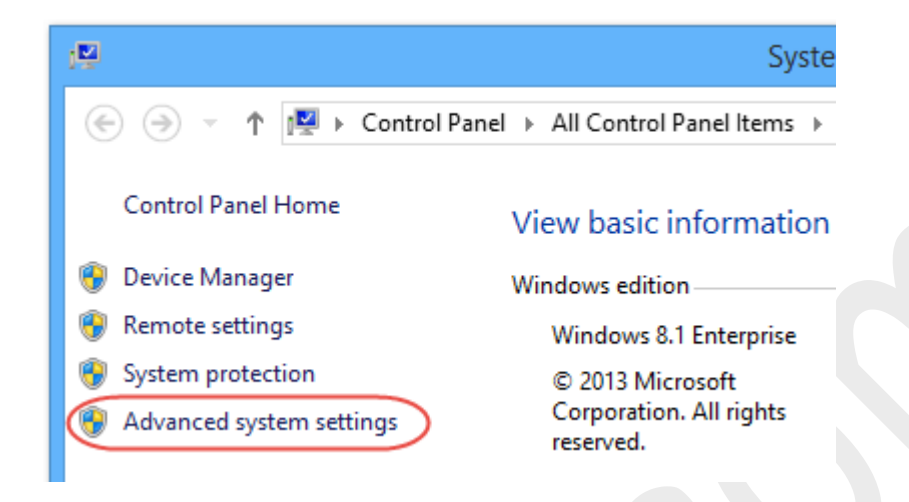

-3 در پنجرهي Properties System در سربرگ Advanced شبیه به تصویر زیر در بخش Performance برروي Settings کلیک نمایید.

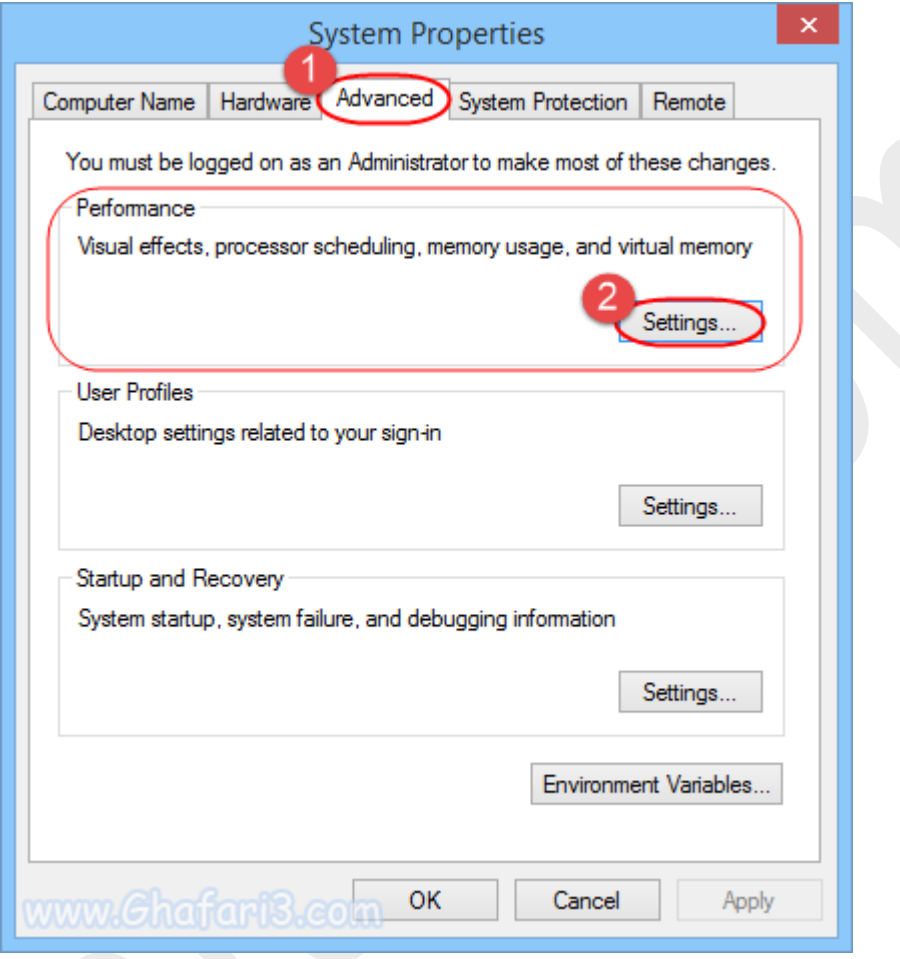

-4 پنجرهي Options Performance باز میشود. به سربرگ Advanced بروید و در بخش Memory Virtual برروي Change کلیک کنید.

![](_page_4_Picture_21.jpeg)

همانگونه که در تصویر زیر مشاهده میکنید، اندازهي پیچفایل در سیستم مورد بررسی ما، بصورت پیش فرض برروي حالت اتوماتیک قرار گرفته است و محل قرار گیري آن در درایو C) درایوي که ویندوز در آن نصب شده است) میباشد. میخواهیم محل قرارگیري File Page را تغییر داده و آن را به درایو دیگري منتقل کنیم.

![](_page_5_Picture_52.jpeg)

## ►توجه◄

براي تغییر اندازهي File Page بدون جایجایی محل آن، کافیست گزینهي

size file paging manage Automatically را غیرفعال کنید. سپس بخش size Custom را فعال کنید و

مقادیر را تغییر داده و برروي Set کلیک کنید. سپس به مرحلهي 8 بروید.

-5 گزینهي size file paging manage Automatically را غیرفعال کنید. در حالیکه درایو ویندوز انتخاب شده است، گزینهي file paging No را انتخاب کنید. سپس برروي دکمهي Set کلیک کنید.

![](_page_6_Picture_38.jpeg)

-6 در پیام نشان داده شده برروي Yes کلیک کنید.

![](_page_6_Picture_3.jpeg)

درایوی که قصد دارید Page File در آن قرار بگیرد را انتخاب کنید. با انتخاب <u>System managed size</u> اجازه $\mathbf v$ بدهید تا ویندوز همانند قبل اندازهي پیجفایل را تنظیم کند.

## ►توجه◄

میتوانید با انتخاب <u>Custom size</u> مجم مورد نظرتان را بصورت انتخابی وارد نمایید. اگر این گزینه را انتخاب میکنید، اندازهي پیجفایل را بر اساس مقادیري که در آموزش [File Page](http://www.ghafari3.com/f3a) توضیح دادیم و یا براساس مقادیر پیشنهاد شده توسط ویندوز که در انتهاي پنجرهي زیر در مقابل عبارت Recommended مشخص شده است، انتخاب کنید.

سپس برروي Set کلیک کنید.

![](_page_7_Picture_57.jpeg)

-8 همانگونه که مشاهده میکنید اندازهي File Page در مقابل درایو E قرار گرفته است و پس از اعمال تغییرات به این درایو منتقل میشود. براي اعمال تغییرات برروي OKکلیک کنید.

![](_page_8_Picture_59.jpeg)

-9 در پنجرهي Options Performance برروي OK کلیک کنید. سپس در پنجرهي Properties System برروي OK کلیک نمایید.

## ► توجه◄

در صورت مشاهدهي پیامی مبنی بر ریست ویندوز، برروي Yesکلیک کنید تا ویندوز Restart شده و تغییرات اعمال گردد. هرگونه کپیبرداري از مطالب آموزشی سایت، فقط با ذکر منبع و لینک به پست آموزشی مجاز است.

سئوالات ودیدگاههاي خود را در سایت مطرح نمایید.

► لینک کوتاه این مطلب آموزشی ◄ [www.ghafari3.com/kkdk](http://www.ghafari3.com/kkdk)

Ghafari3.com Education & Download Central